# Balance connectée (ou pas) by BibiSoft

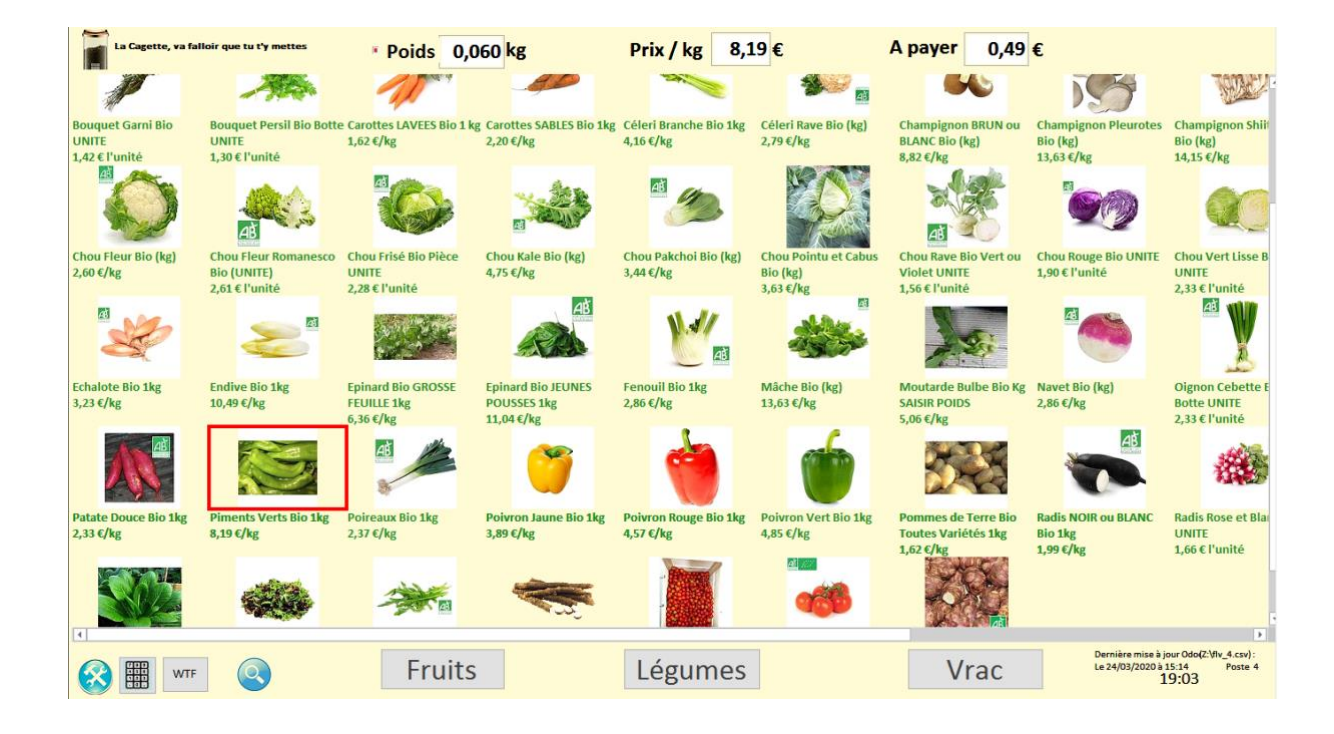

Je lui dirai les mots bleus,

Les mots qui rendent les gens heureux.

# Table des matières

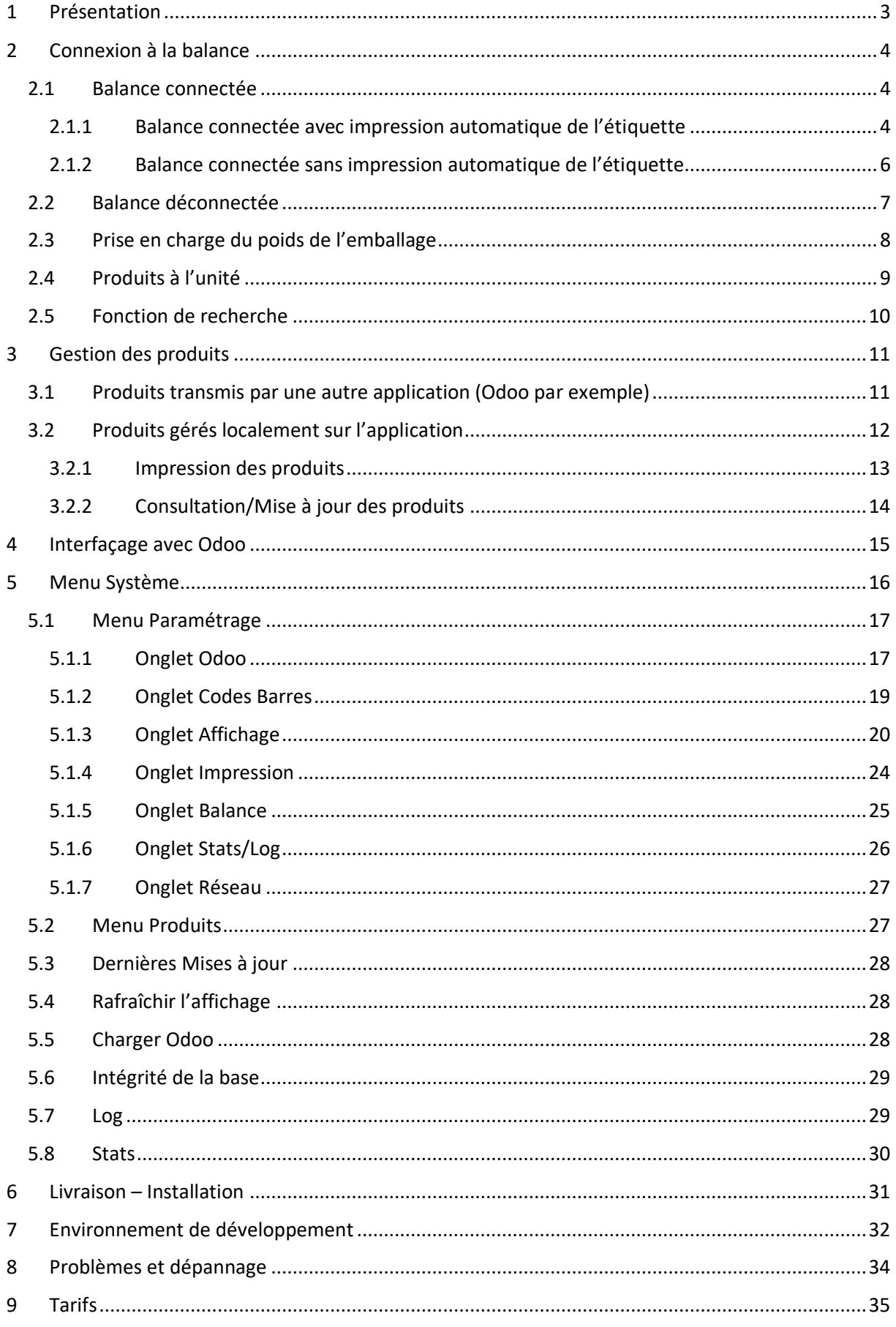

# <span id="page-2-0"></span>1 Présentation

L'application permet de peser un article au poids ou de sélectionner un article à l'unité et d'imprimer une étiquette contenant un code-barres qui sera lu en caisse par une douchette.

Une vidéo en ligne permet de voir les différentes utilisations de l'application : [Lien vers la vidéo](https://www.youtube.com/watch?v=x43coYkHCEQ)

Elle a été développée sous Access afin de gérer une base de données locale emportée dans l'application.

Elle tourne sous l'environnement Windows et nécessite :

- Un PC tournant sous Windows 7 ou 10
- Une licence Access (environ 5€)
- Une imprimante d'étiquettes
- Si on veut une balance connectée
	- o Une balance munie d'un port série RS232 (On recommande la GRAM XFOC RS).
	- o Un câble RS232/USB

Sinon

o Une balance classique

L'application a été développée pour tourner sur un écran 22 pouces, en résolution 1920 X 1080.

Même si l'application a été adaptée pour un affichage différent, privilégiez si possible l'environnement ci-dessus.

L'application gère indifféremment un écran classique ou tactile.

L'application gère aussi bien :

- les produits au poids,
- les produits à l'unité.

Dans le cas où le produit est au poids, l'application permet de gérer 2 modes de pesée :

- Balance connectée.
- Balance déconnectée.

Les produits disponibles sur l'application peuvent être :

- créés et gérés localement sur l'application (si on ne veut pas d'ERP par exemple),
- transmis à partir d'une autre application ou ERP (Odoo ou autre).

# <span id="page-3-0"></span>2 Connexion à la balance

L'application peut être soit connectée, soit déconnectée à une balance.

### <span id="page-3-1"></span>2.1Balance connectée

Une balance doit être connectée via un câble série RS232. Elle fournit le poids de la pesée en temps réel vers l'application.

Dans le cas où la balance est connectée à l'application, il y a 2 options :

### <span id="page-3-2"></span>2.1.1 Balance connectée avec impression automatique de l'étiquette

C'est le cas le plus intuitif, qu'on rencontre dans tous les supermarchés :

On pose le produit sur la balance et on sélectionne le produit. L'étiquette est imprimée automatiquement.

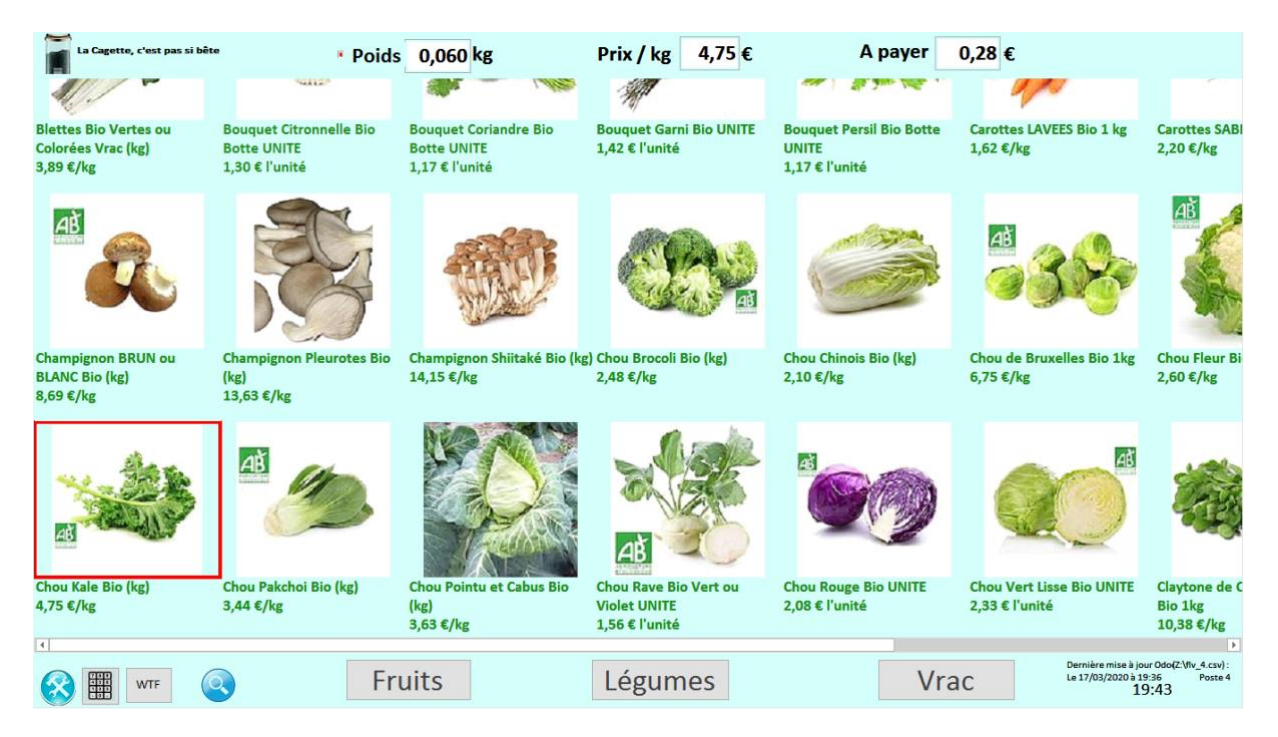

Le bandeau horizontal en haut de l'écran indique le poids affiché par la balance, le prix au kilo du produit sélectionné et le montant à payer.

Ces informations se retrouvent sur l'étiquette imprimée automatiquement.

Les informations affichées sur le bandeau s'effacent lorsqu'on retire le produit de la balance.

### *2.1.1.1 Débrayage de l'impression automatique de l'étiquette*

Cette option a été mise en place pour répondre à une recommandation de la DGCCRF (Concurrence et Répression des Fraudes). Il s'agit de laisser au client la possibilité de demander explicitement l'impression de l'étiquette et éventuellement de pouvoir modifier le poids affiché par la balance.

Cliquez sur l'image représentant un clavier en bas à gauche de l'écran.

Le mode débrayé fera apparaître l'image du clavier colorée.

Posez le produit sur la balance.

Puis, lorsqu'on sélectionne un produit, l'application se comporte comme dans le § 2.1.2 'Balance connectée sans impression automatique de l'étiquette'.

Lorsque l'étiquette est imprimée, on retourne automatiquement au mode 'Balance connectée avec impression automatique de l'étiquette' et l'image du clavier redevient

Cette possibilité n'est accessible qu'en mode 'Balance connectée avec impression automatique de l'étiquette', puisque dans les autres modes, il apparaîtra une fenêtre proposant l'impression.

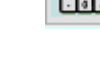

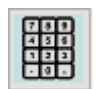

### <span id="page-5-0"></span>2.1.2 Balance connectée sans impression automatique de l'étiquette

Cette option a été mise en place pour répondre à une recommandation de la DGCCRF (Concurrence et Répression des Fraudes).

Le bandeau horizontal en haut de l'écran n'apparaît plus puisque les informations apparaitront sur la fenêtre suivante.

On pose le produit sur la balance et on sélectionne le produit.

Le poids indiqué par la balance s'affiche et il faudra demander explicitement l'impression de l'étiquette en cliquant sur le bouton 'IMPRIMER'.

Il y a la possibilité de modifier le poids affiché par la balance. Cette option peut être activée ou pas dans l'interface de paramétrage (§ 5.1.5 Onglet Balance).

Selon le choix d'activer ou pas l'option de modifier le poids, l'une ou l'autre des fenêtres suivantes s'affiche :

#### A la Cagette, on fume la moquette La Cagette, j'y vais en baskets Saisissez le poids affiché sur la balance  $0,225$ kg  $0,225$ kg 3 1 2 5 4 6 **Blettes Bio Vertes Blettes Bio Vertes** ou Colorées Vrac ou Colorées Vrac 8 9  $(kg)$  $(kg)$ O  $\leftarrow$ 0,88 0,88 € 3,89 €/kg 3,89 €/kg ANNULER ANNULER ļ

Il y a la possibilité de saisir un poids d'emballage en cliquant sur le bocal.

Voir § 2.3 Prise en charge du poids de l'emballage.

### Possibilité de modifier le poids<br>
Impossibilité de modifier le poids

# <span id="page-6-0"></span>2.2Balance déconnectée

Puisque la balance n'est pas connectée, il faudra saisir le poids affiché par la balance avant de demander l'impression de l'étiquette.

La saisie peut se faire au choix via un clavier ou en cliquant sur les chiffres de l'écran.

Le bandeau horizontal en haut de l'écran n'apparaît pas puisqu'aucune balance n'est connectée.

Sélectionnez un produit. La fenêtre suivante s'affiche :

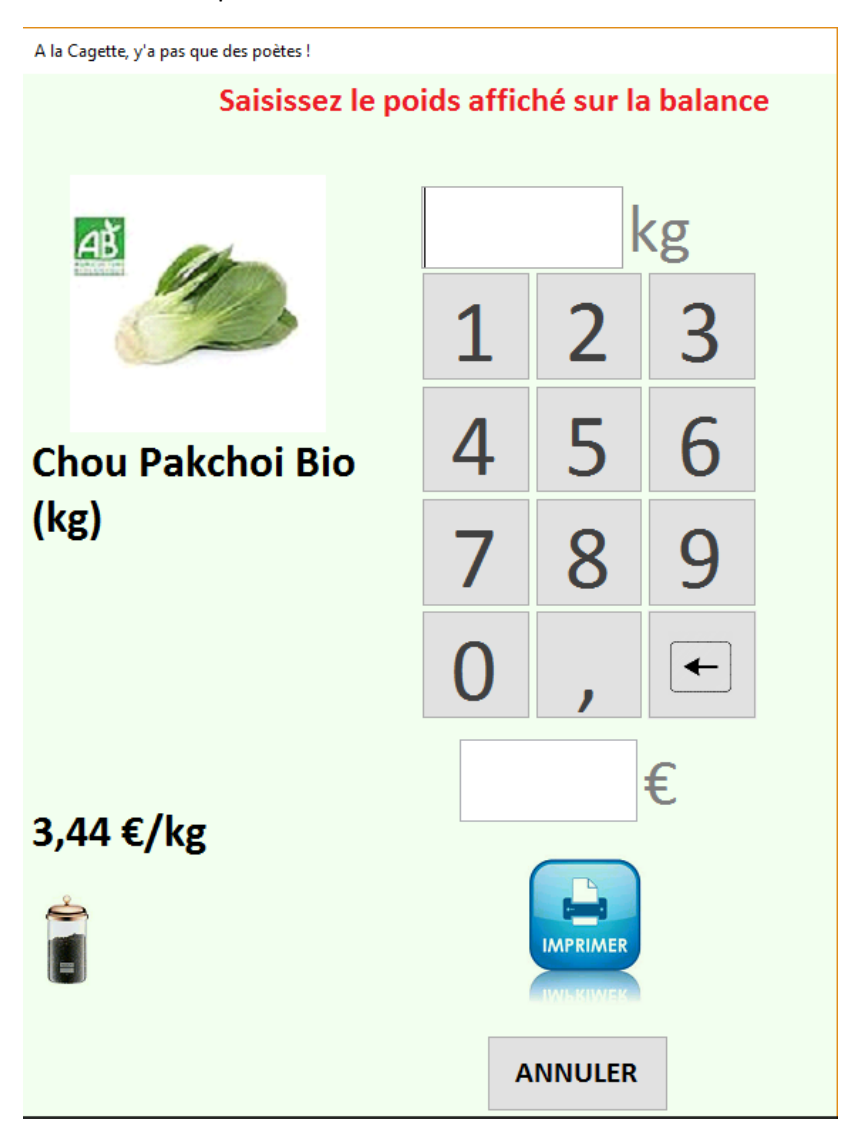

Puis validez avec le bouton 'IMPRIMER' pour imprimer l'étiquette.

La Cagette a fonctionné dans ce mode pendant 1 an et demi de façon très satisfaisante.

# <span id="page-7-0"></span>2.3 Prise en charge du poids de l'emballage

De plus en plus de personnes utilisent des sachets réutilisables ou des bocaux pour faire leurs courses. Si on utilise un emballage (sac en tissu, boîte pour le vrac, …), on peut déduire son poids du poids donné par la balance.

Si vous êtes dans le mode 'Balance connectée avec impression automatique de l'étiquette', cliquez sur l'Image représentant un bocal en haut à gauche du bandeau.

Si vous êtes dans un mode différent, cliquez sur l'Image représentant un bocal à gauche de la fenêtre de saisie du poids.

La fenêtre suivante apparaîtra dans laquelle on pourra saisir le poids de l'emballage qui sera déduit du poids affiché par la balance pour fournir le poids net.

La Cagette

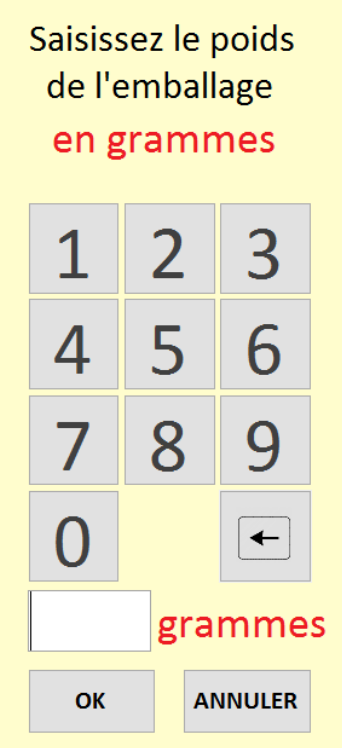

Après avoir saisi le poids de l'emballage, sélectionnez le produit.

## <span id="page-8-0"></span>2.4 Produits à l'unité

L'application permet de gérer les produits au poids et aussi à l'unité.

Lorsqu'on sélectionne un produit dont le prix est à l'unité, la fenêtre suivante s'affiche :

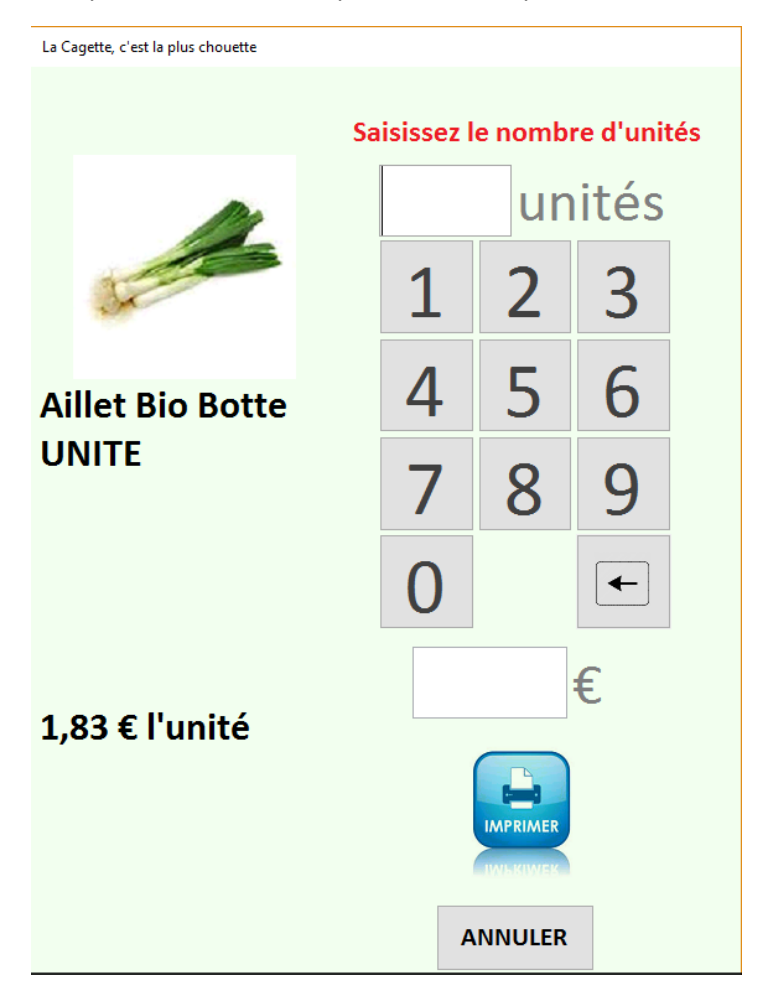

Saisissez le nombre d'unités et validez avec le bouton 'IMPRIMER' pour imprimer l'étiquette.

Cette fonctionnalité de pouvoir imprimer une étiquette pour un produit à l'unité est indépendante de la connexion à une balance.

Dans tous les modes de connexion de la balance :

- balance connectée avec impression automatique de l'étiquette,
- balance connectée sans impression automatique de l'étiquette,
- balance déconnectée,

la sélection d'un article à l'unité ouvrira cette fenêtre.

# <span id="page-9-0"></span>2.5 Fonction de recherche

Selon que la fonctionnalité du clavier est paramétrée sur 'Physique' ou 'Virtuel' (§ 5.1.3 Onglet Affichage), il sera affiché les contrôles suivants :

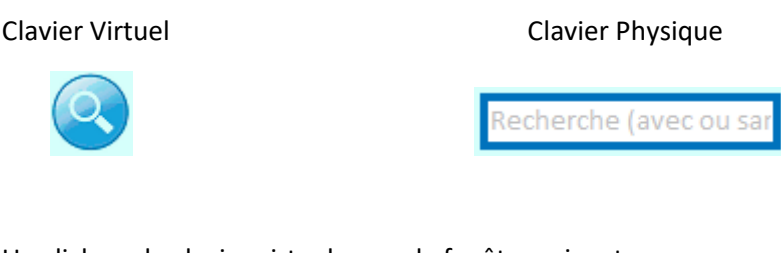

### Un click sur le clavier virtuel ouvre la fenêtre suivante :

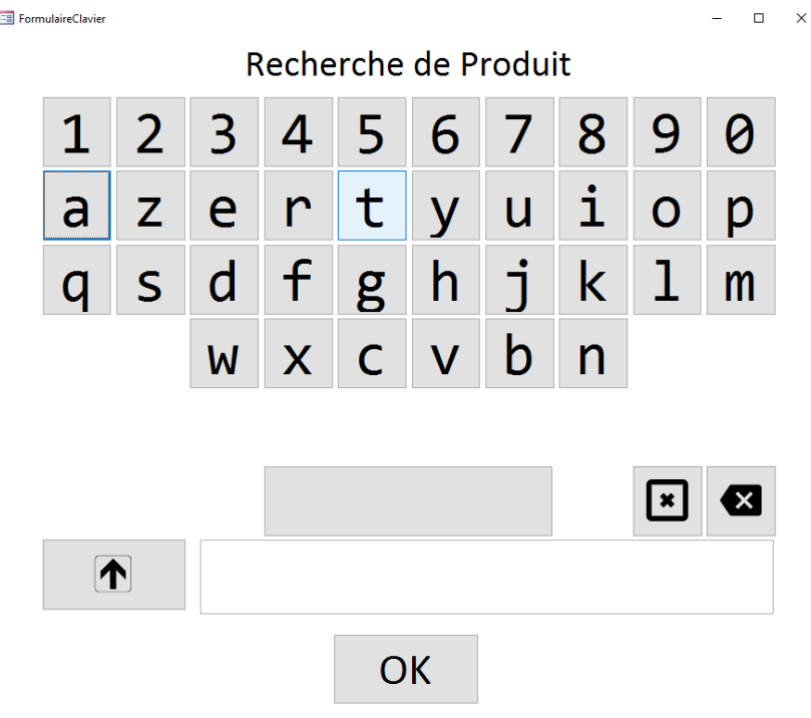

Si clavier virtuel, vous cliquez sur les lettres puis 'OK'.

Si clavier physique, vous tapez simplement le texte puis <Retour>.

La recherche ignore les majuscules ou accents.

Une fenêtre affichera le résultat de la recherche dans laquelle il faudra sélectionner le produit voulu.

Le clavier virtuel est moins pratique que le clavier physique mais par expérience, lorsqu'un clavier se trouve à proximité des balances et des fruits et légumes, il se salit très vite, les gens posent les articles dessus, …

Toujours par expérience, moins de 5% des gens utilisent cette fonctionnalité de recherche.